# The World of Computers, 3rd Edition

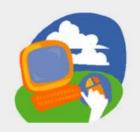

#### **Lesson 7: Sending and Receiving Email**

Return to the student web page

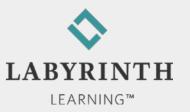

#### **Lesson Objectives**

- After studying this lesson, you will be able to:
  - ▲ Compare webmail to traditional email access
  - ▲ Send an email message
  - ▲ Receive and reply to email messages
  - ▲ Describe phishing

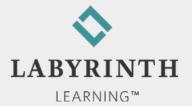

#### **Types of Email Service**

- POP
  - ▲ Post Office Protocol
  - ▲ Typically accessed through Outlook, Windows Mail, Eudora, etc.
- Webmail
  - ▲ Examples: Hotmail, Yahoo! Mail
  - ▲ Accessed through a web browser (Internet Explorer)
    - From any computer in the world

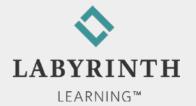

#### **Introducing Webmail**

- Signing up for a Webmail account
  - ▲ Free!
- Premium Webmail services
  - ▲ Additional storage space
  - ▲ Account stays active regardless of use
  - ▲ Costs \$10–20/year

You enter personal information when you sign up; this is a security and privacy measure

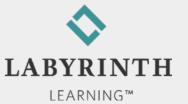

## Signing In to Webmail

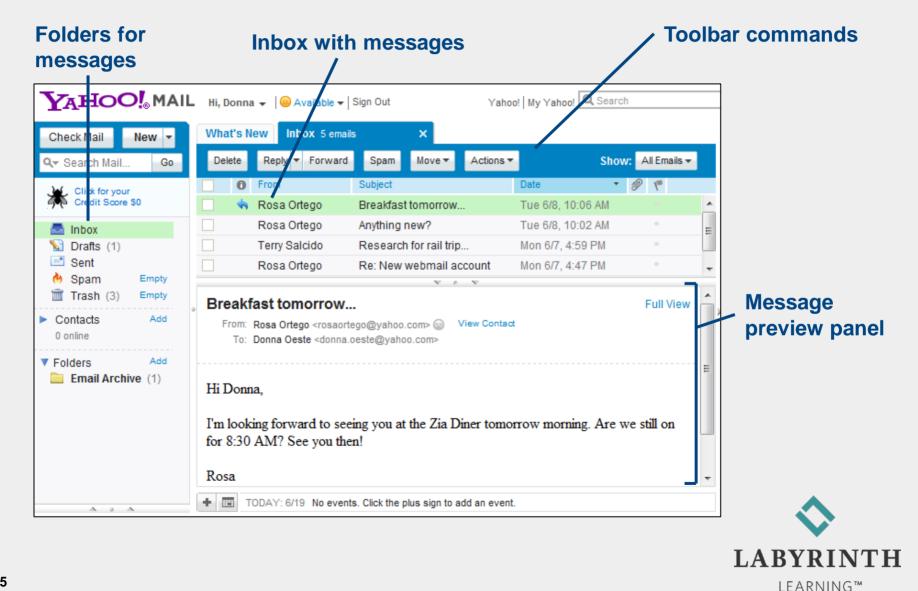

#### Sending an Email Message

Email addresses

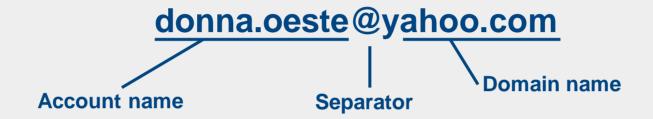

- AutoComplete
  - ▲ Suggests email addresses you have used before

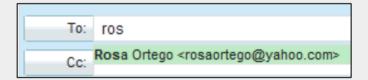

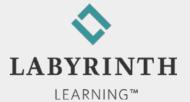

### Using the Inbox

- Email folders
  - ▲ Organize your messages
  - ▲ Default folders: Inbox, Draft, Sent, Trash

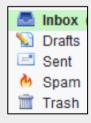

▲ Custom folders: Create as many as you need

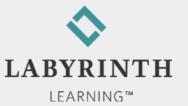

### Using the Inbox

- Arriving messages go into the Inbox
  - ▲ Check Mail command
- New message notification
  - ▲ Displays an icon to alert when new mail has arrived

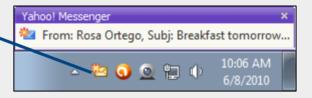

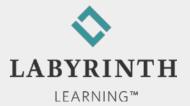

## **Replying to Messages**

| Command   | What It Does                                                   |
|-----------|----------------------------------------------------------------|
| Reply     | Respond to the sender of the message only                      |
| Reply All | Respond to the sender and anyone else who received the message |
| Forward   | Send a message you receive to someone else                     |

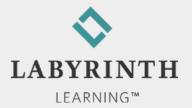

### Replying to Messages

- Emoticons (Smileys)
  - ▲ Add inflection/tone to the plain text of your messages

| :-) | Smiling, happy  |
|-----|-----------------|
| ;-) | Winking, joking |
| :-( | Sad             |
| :-0 | Bored           |
| :-P | Nyahhhh!        |
| :-  | Angry           |
| :-D | Laughing        |

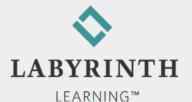

## **Signing Out**

Always sign out if you are using a public computer!

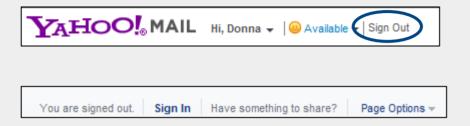

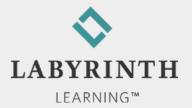

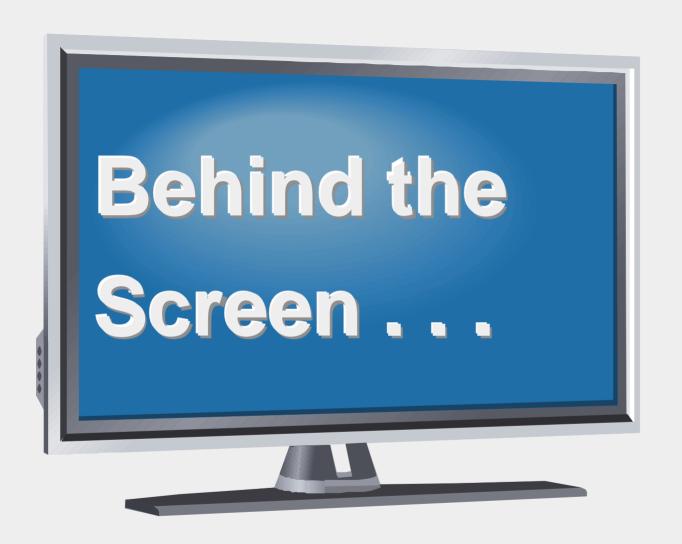

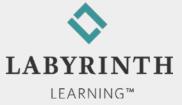

#### **Behind the Screen:**

#### **How Email Reaches Its Destination**

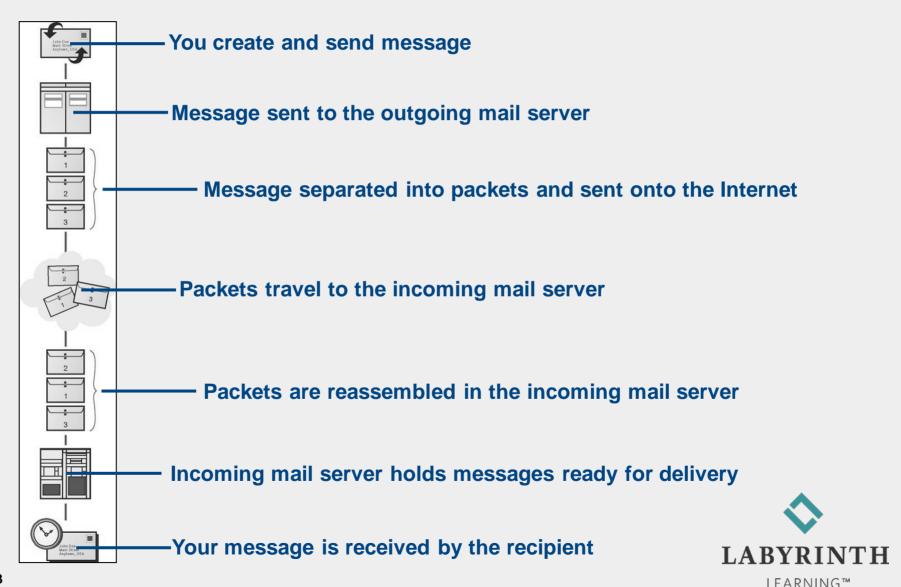

#### **Behind the Screen:**

### **Phishing Scams**

- Avoid phishing scams
  - ▲ Never click links in suspicious emails
  - ▲ Examine link URLs carefully (they often contain hints to suspicious activity)
  - ▲ Look for basic grammatical errors in emails

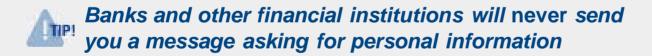

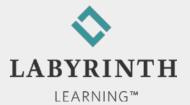

#### **Behind the Screen:**

## Phishing Scams (An Example)

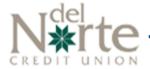

Dear Customer.

Del Norte Credit Union temporarily suspended your account. Reason: Billing failure.

We require you to complete an account update so we can unlock your account.

To start the update process click here.

Once you have completed the update, we will send you an email notifying that your account is available again. After that you can access your account at any time.

The information provided will be treated in confidence and stored in our secure database.

If you fail to provide information about your account you'll discover that your account has been automatically deleted from DNCU database.

Copyright @ Del Norte Credit Union, All Rights Reserved

Official-looking logo (copied from the real credit union website)

**Bogus warning #1** 

Clicking this link takes you to a realistic looking but FAKE of the credit union's website; any information you enter there goes into the thieves' hands

**Bogus warning #2** 

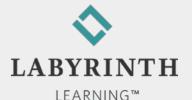

# The World of Computers, 3rd Edition

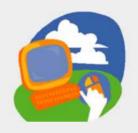

#### **Lesson 7: Sending and Receiving Email**

Return to the student web page

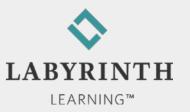